## How to Use the Telepresence Unit & Share your Podium Monitor

## Getting started:

1. Turn on both (left and right) monitors, using the black Sharp Aquos remote control, located in the drawer of the smart podium in the front of the classroom. Both monitors will go on simultaneously if you stand back from the monitors and aim the remote toward the center of both screens. (FYI: There is a power button [top one] behind the left edge of each monitor.)

2. Using the appropriate four-digit code, dial the location with which you want to connect on the white touch pad on the smart podium. Below are the Telepresence locations across campus.

| Telepresence<br>Locations |        |                 |
|---------------------------|--------|-----------------|
| Location                  | Number | Campus          |
| Howell Board Room         | 1050   | La Verne, CA    |
| Park Campus Room<br>147   | 1051   | La Verne, CA    |
| ASC                       | 1055   | La Verne, CA    |
| Library 160               | 1052   | La Verne, CA    |
| Leo 101                   | 1053   | La Verne, CA    |
| Inland Empire             | 1020   | Ontario, CA     |
| San Fernando              | 1021   | Burbank, CA     |
| Bakersfield               | 1022   | Bakersfield, CA |
| Ventura                   | 1023   | Oxnard, CA      |
| High Desert EX90          | 1025   | Victorville, CA |
| OC                        | 1024   | Irvine, CA      |
| Conference                | 3510   | All Campus      |

3. After you are connected, you have the option of sharing the podium desktop (e.g., PowerPoint, web page, etc.) with the remote location by touching the "share" icon on the touch pad.

B. Options: Using the camera icon in the upper right-hand corner of touch pad:

1. Turn on/off tracking on the touch pad, using the camera icon in the upper righthand corner. When tracking is off, the cameras will not follow or focus on whoever is speaking. Rather, the cameras will stay locked in a wide-angle view. When tracking is on, the cameras follow and focus on whoever is speaking.

2. When tracking is off, you can adjust the camera angle (up/down/left/right). You might do this, for example, to focus the camera on the white board so viewers in the remote location can see what you've written on the board.

3. Check "self-view" (recommended) on the touch pad, so you can see your classroom as your classmates in the remote location see it.

University of LaVerne

Office of Information Technology 2018-2019

## How to Use the Telepresence Unit & Share your Podium Monitor

- 1. Turn the podium computer on as you normally would.
- 2. Touch the "Share" icon on your touchpad:

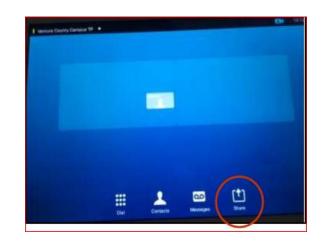

3. Touch the "PC" icon that appears on your touchpad:

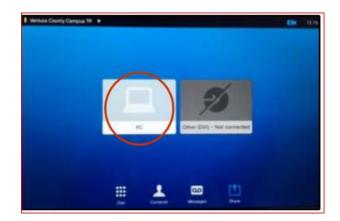

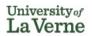

Office of Information Technology 2018-2019

## How to Use the Telepresence Unit & & Share your Podium Monitor

Your podium monitor will project to the right side of your Telepresence system and the right side of the Telepresence system in the remote room.

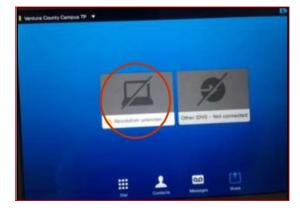

University of LaVerne

Office of Information Technology 2018-2019